# Benutzerhandbuch Internet-Plattform Tauschnetz-Elbtal

#### **1. Anmeldung (einloggen)**

- − Ins Internet gehen: www.ohne-moos-gehts-los.de
- Hier entweder gleich "Tauschnetz Elbtal" anklicken oder

"Tauschbörse/-ring Prohlis" und dann den Link zur Echt-Plattform anklicken

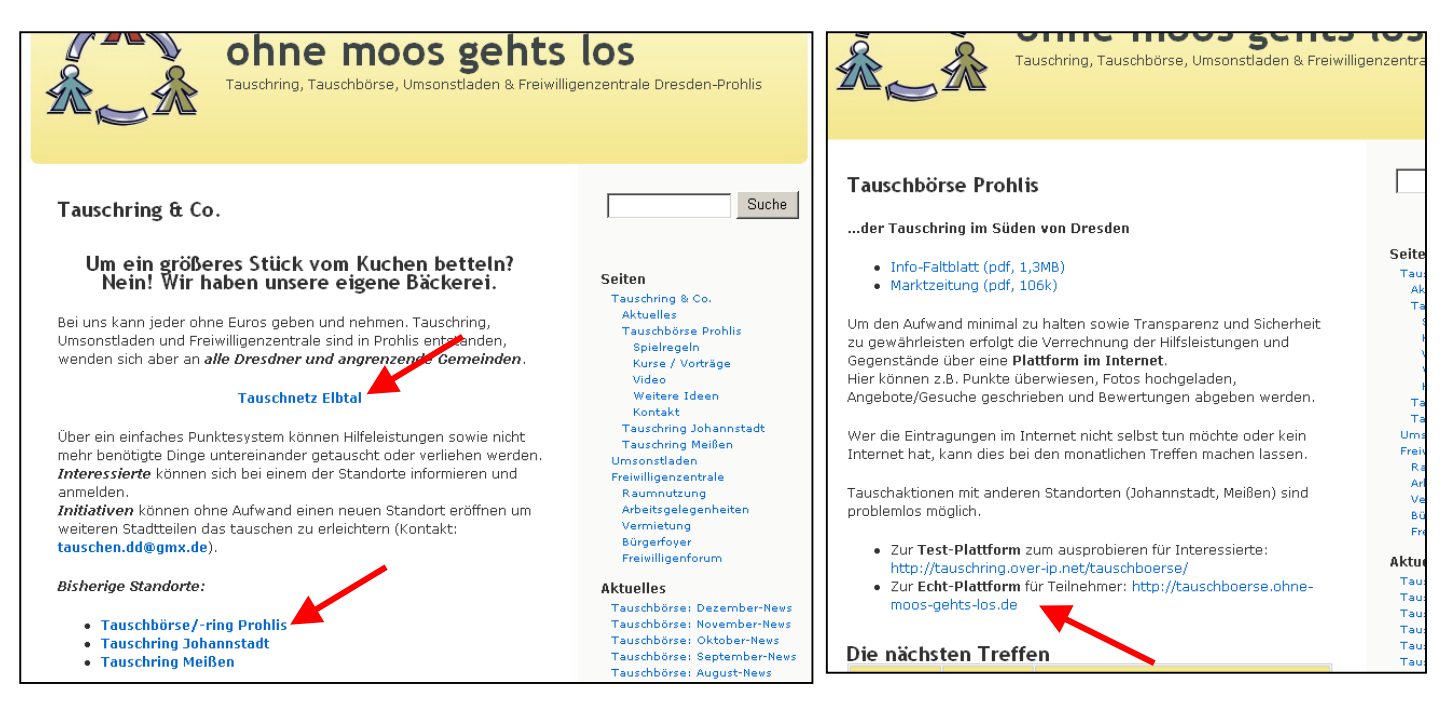

- − "Mein Konto" anklicken
- − Entsprechende Benutzer-Nummer (N+Mitgliedsnummer, z.B. N48) und Passwort eingeben, dann ENTER-Taste oder auf "einloggen" klicken

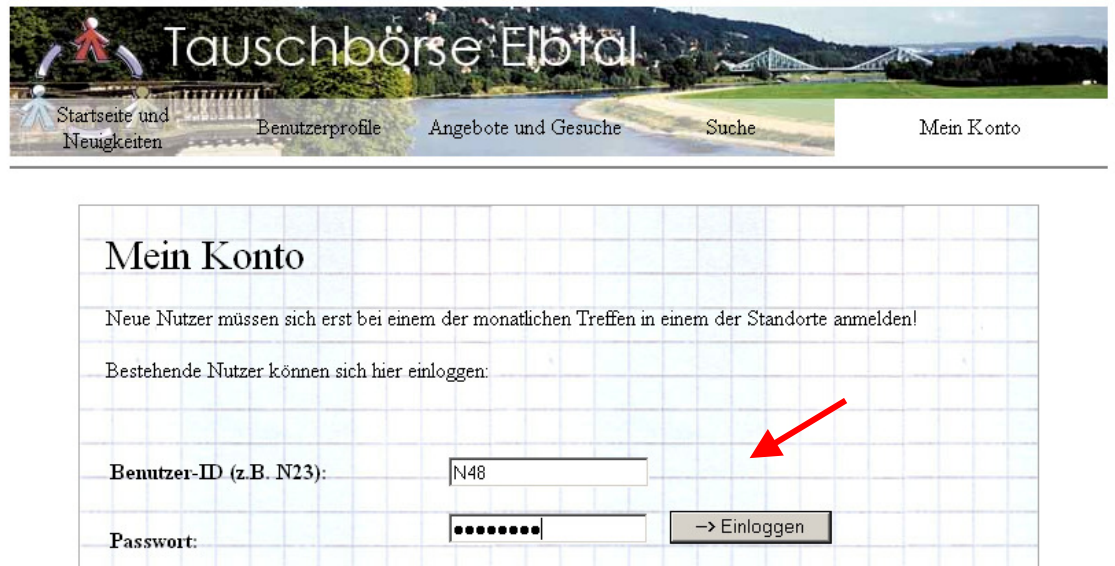

#### **2. Talente überweisen**

Talente überweisen" anklicken (Unterpunkt von "Mein Konto")

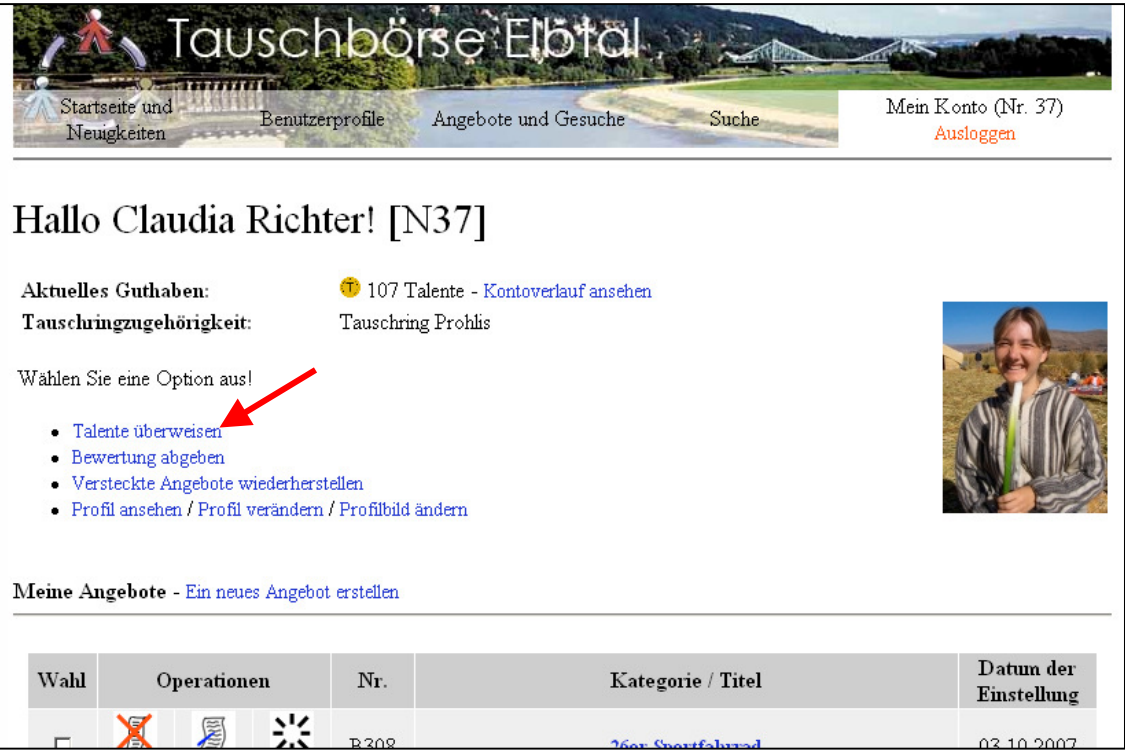

- entsprechenden Nutzer aus Liste raussuchen (Pfeil anklicken)
- Betrag eingeben
- − "Überweisen!" anklicken

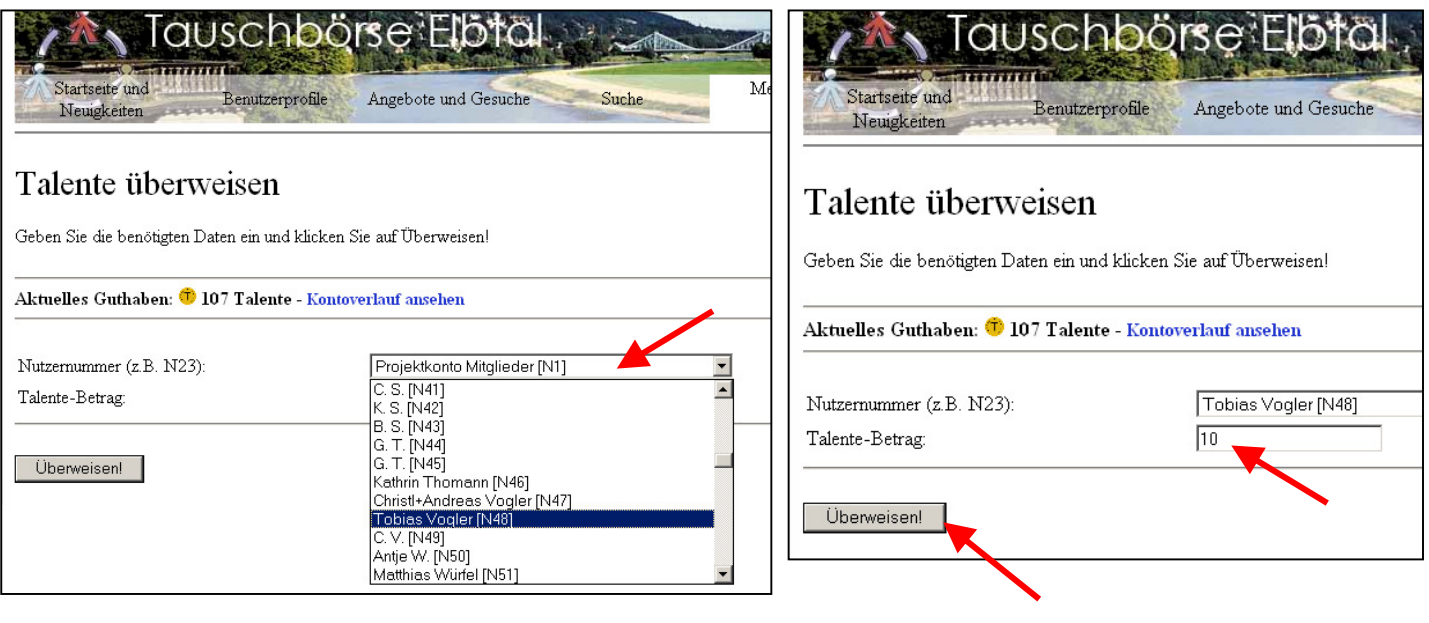

#### **3. Neues Angebot / Gesuch erstellen**

- unter "Mein Konto" auf "Ein neues Angebot erstellen" oder "Ein neues Gesuch erstellen" klicken
- entsprechende Oberkategorie und Unterkategorie anklicken. Wenn 2 Unterkategorien möglich wären (z.B. Ausgestaltung von Kindergeburtstagen unter "Kinder" oder "Party"), dann unter 2.Oberkategorie noch mal gleiche wie bei 1. auswählen und die entsprechende 2. Unterkategorie zusortieren. Startseite und
- − "Weiter..." anklicken.

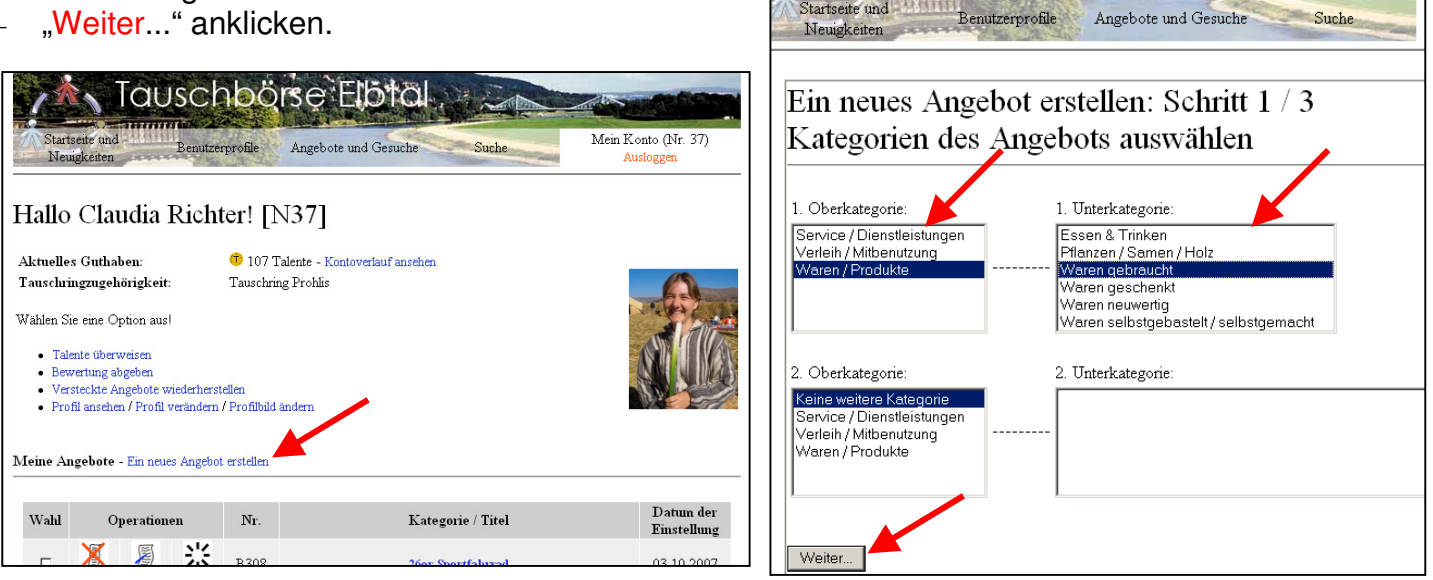

- − Ins Feld "Überschrift" entsprechendes Angebot/Gesuch eingeben. Dieses wird auch in der Marktzeitung angezeigt.
- entsprechende Häufigkeit mit Pfeil auswählen.
- zusätzlichen Angebotstext: Hier können weitere Informationen zum Angebot eingegeben werden. Diese erscheinen zwar nicht mit in der Marktzeitung aber beim Suchen übers Internet.
- "Angebot sichtbar bei": hier können zusätzlich zum erscheinen im eigenen Tauschring auch die Anzeige bei anderen Tauschringen ausgewählt werden. Dazu den entsprechenden Tauschring anklicken (Bei mehreren die STRG-Taste drücken).
- − "Angebot einstellen" anklicken.
- zurück zu meinem Konto" anklicken

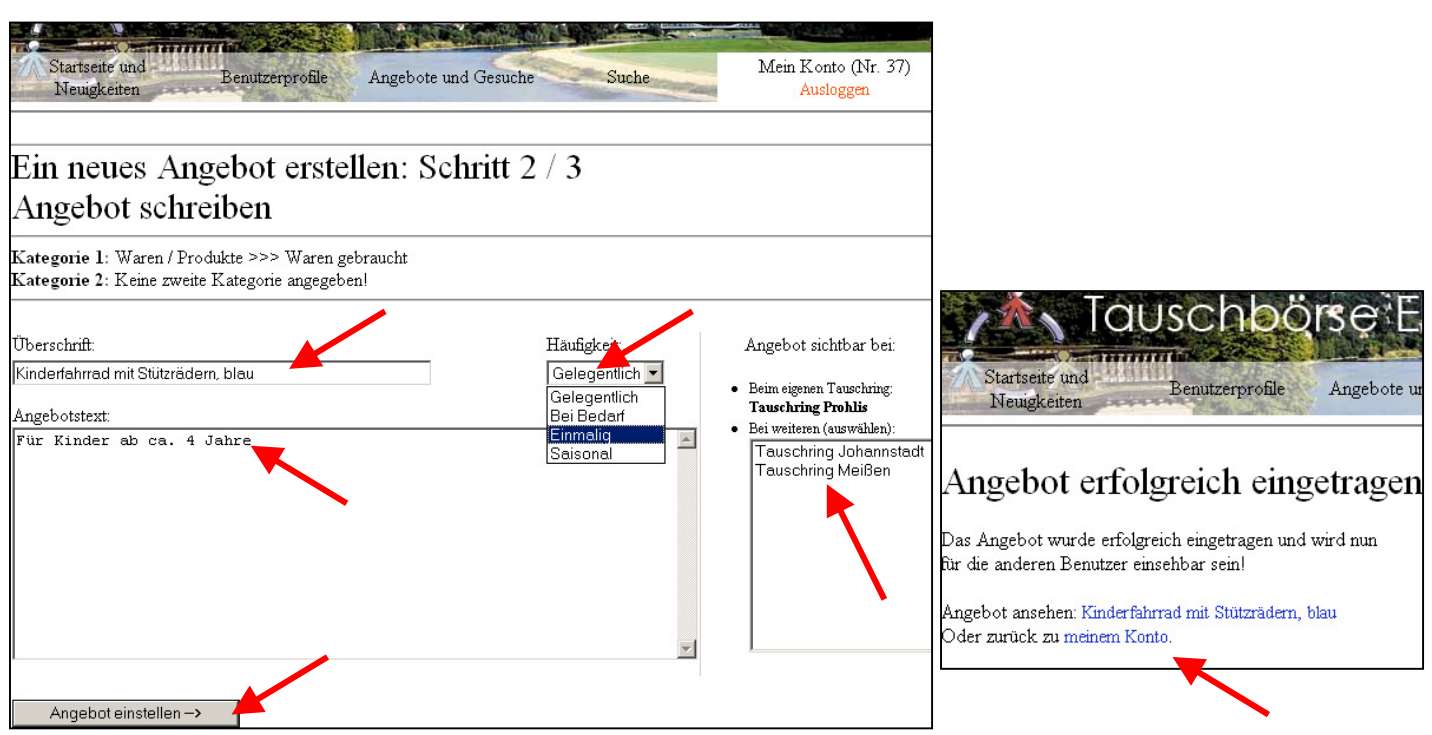

# **4. Angebot/Gesuch löschen**

- unter "Mein Konto" in der Zeile des entsprechenden Angebot/Gesuches das Lösch-Symbol anklicken
- − Nochmal "Löschen" anklicken

![](_page_3_Picture_60.jpeg)

# **5. Angebot/Gesuch bearbeiten**

- − unter "Mein Konto" in der Zeile des entsprechenden Angebot/Gesuches das Bearbeiten-Symbol anklicken
- − Entsprechende Änderung (Texte oder Häufigkeit) vornehmern. Achtung: Änderung der Kategorie oder Anzeige bei anderen Tauschringen sind hier nicht möglich! Dazu muß Angebot/Gesuch gelöscht und neu eingegeben werden.
- − "Ändern" anklicken

![](_page_3_Picture_61.jpeg)

#### **6. Kontoverlauf ansehen**

- − unter "Mein Konto" "Kontoverlauf ansehen" anklicken
- − In einer Tabelle sind alle Transaktionen aufgelistet. Die oberste Zeile ist die aktuellste. Der hier stehende Saldo ist der derzeitige, gültige Kontostand des Teilnehmers. Er sollte identisch mit dem Verrechnungsblatt sein!

![](_page_4_Picture_74.jpeg)

## **7. Profil verändern**

- − Unter "Mein Konto" auf "Profil verändern" klicken
- − Entsprechende Änderungen vornehmen (hier kann auch unter "Beschreibungstext" ein individueller Text zu sich eingegeben werden). Achtung: Die Tauschringzugehörigkeit kann nur vom Organisationsteam des jeweiligen Tauschring geändert werden.

 $\sqrt{\frac{1}{1035206/39799}}$ 

1

- − Das aktuelle Passwort unter "Derzeitiges Passwort" eingeben<br>- <u>Profil ändern!</u>" anklicken
- − "Profil ändern!" anklicken

![](_page_4_Picture_75.jpeg)

#### **8. Foto hochladen**

- Unter "Mein Konto" auf "Profilbild ändern" klicken
- Auf "Durchsuchen" klicken und entsprechendes Foto auf dem Computer raussuchen + auf "öffnen" klicken
	- − "Ausgewähltes Profilbild hochladen" anklicken

![](_page_5_Picture_5.jpeg)

#### **9. Marktzeitung ansehen oder ausdrucken**

- "Startseite und Neuigkeiten" anklicken
- entsprechende Marktzeitung anklicken (mit der STRG-Taste sind auch mehrere möglich)
- zusätzlich Auswahl, ob nur Angebote/Gesuche von Teilnehmern des eigenen Tauschringes oder auch solche die zwar von Teilnehmern anderer Tauschringe kommen, aber auch direkt für meinen Tauschring angeboten werden.
- − "Aktuelle Marktzeitung ansehen" anklicken
- − wird z.B. mit Acrobat Reader geöffnet
- − ansehen oder ausdrucken
- auf "zurück-Button" im Browserfenster um wieder zur Plattform zu kommen.

![](_page_5_Picture_125.jpeg)

#### **10. Andere Benutzer ansehen**

- − "Benutzerprofile" anklicken
- Nach der Benutzer-Nr. sind in einer Tabelle alle Teilnehmer aufgelistet. Hier den Gewünschten anklicken.
- Man sieht das Profil und kann auch direkt den jeweiligen Kontostand, Bewertungen und Angebote/Gesuche der Person einsehen. auschbörse Elbtal

![](_page_6_Picture_5.jpeg)

## **11. Nach Angeboten, Gesuchen oder Benutzern suchen**

- Beim klicken auf "Angebote und Gesuche" kann man Angebote und Gesuche wie in der Marktzeitung nach Rubriken sortiert sich anzeigen lassen (entsprechende Ober- und Unterkategorie anklicken)
- Beim klicken auf "Suche" hat man eine Volltextsuche ähnlich wie Google. Man gibt z.B. "Klavier" ein und bekommt alles angezeigt wo etwas mit "Klavier" drinsteht (z.B. Klaviernoten oder Klavierunterricht). Man kann die Suche auch wie angegeben einschränken oder auch nach Benutzern suchen. Auf "Suche starten!" klicken

![](_page_6_Picture_9.jpeg)

![](_page_6_Picture_10.jpeg)